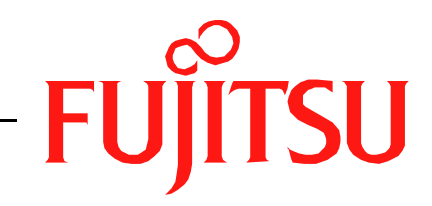

# Fujitsu LifeBook E Series **BIOS Guide**

LifeBook E Series Models:

# E8020/E8020D

Document Date: 04/29/05 Document Part Number: FPC58-1336-01

# **FUJITSU COMPUTER SYSTEMS**

# **E Series BIOS BIOS SETUP UTILITY**

The BIOS Setup Utility is a program that sets up the operating environment for your notebook. Your BIOS is set at the factory for normal operating conditions, therefore there is no need to set or change the BIOS environment to operate your notebook.

The BIOS Setup Utility configures:

- Device control feature parameters, such as changing I/O addresses and boot devices.
- System Data Security feature parameters, such as passwords.

# **Entering the BIOS Setup Utility**

To enter the BIOS Setup Utility, do the following:

- 1. Turn on or restart your notebook.
- 2. Press [F2] once the Fujitsu logo appears on the screen. This will open the main menu of the BIOS Setup Utility with the current settings displayed.
- 3. Press the [RIGHT ARROW] or [LEFT ARROW] key to scroll through the other setup menus to review or alter the current settings.

# <span id="page-1-0"></span>**Navigating through the Setup Utility**

The BIOS setup utility consists of six menus: Main, Advanced, Security, Boot, Info, and Exit. This document explains each menu in turn, including all submenus and setup items.

The following procedures allow you to navigate the setup utility menus:

- 1. To select a menu, use the cursor keys:  $[\overline{\bullet}]$ ,  $[\rightarrow]$
- 2. To select a field within a menu or a submenu, use the cursor keys:  $[\n\blacklozenge]$ ,  $[\n\blacklozenge]$ .
- 3. To select the different values for each field, press the [Spacebar] or  $[+]$  to change to the next higher selection and [F5] or [-] to go to the next lower selection.
- 4. To activate a submenu press the [Enter] key.
- 5. To return to a menu from a submenu, press the [Esc] key.
- 6. To go to the Exit menu from any other menu, press the [Esc] key.
- Selecting a field causes a help message about that field to be displayed on the right-hand side of the screen.
- Pressing the Enter key with the highlight on a selection that is not a submenu or auto selection will cause a list of all options for that item to be displayed. Pressing the Enter key again will select the highlighted choice.
- 7. Pressing the [F9] key resets all items in the BIOS to the default values.
- 8. Pressing the [F10] key saves the current configuration and exits the BIOS Setup Utility. You will be asked to verify this selection before it is executed.
- 9. Pressing the [F1] key gives you a general help screen.

# **Entering the Setup Utility After a Configuration Change or System Failure**

If there has been a change in the system configuration that does not agree with the parameter settings stored in your BIOS memory, or there is a failure in the system, the system beeps and/or displays an error message after the Power On Self Test (POST). If the failure is not too severe, it will give you an opportunity to modify the setup utility settings, as described in the following steps:

1. When you turn on or restart the computer there is a beep and/or the following message appears on the screen:

Error message - please run SETUP program Press <F1> key to continue, <F2> to run SETUP

2. If an error message is displayed on the screen, and you want to continue with the boot process and start the operating system anyway, press the [F1] key.

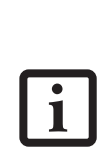

1

- If your notebook emits a series of beeps that sounds like a code and the display is blank, please refer to the Troubleshooting Section in the system User's Guide. The Troubleshooting Section includes a list of error messages and their meanings.
- If your data security settings require it, you may be asked for a password before the operating system will be opened.
- 3. If an error message is displayed on the screen, and you want to enter the setup utility, press the [F2] key.
- 4. When the setup utility starts with a fault present, the system displays the following message:

```
Warning!
Error message
[Continue]
```
5. Press any key to enter the setup utility. The system will then display the Main Menu with current parameters values.

# **MAIN MENU – SETTING STANDARD SYSTEM PARAMETERS**

The Main Menu allows you to set or view the current system parameters. *[\(See Navigating through the Setup](#page-1-0)  [Utility on page 2 for more information.\)](#page-1-0)*

The following tables show the names of the menu fields for the Main menu and its submenus, all of the options for each field, the default settings and a description of

the field's function and any special information needed to help understand the field's use.

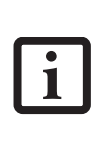

System Time and System Date can also be set from your operating system without using the setup utility. Use the calendar and time icon on your Windows Control panel or type time or date from the MS-DOS prompt.

| PhoenixBIOS Setup Utility                                                                 |                                                            |                                |                                  |                                                                             |
|-------------------------------------------------------------------------------------------|------------------------------------------------------------|--------------------------------|----------------------------------|-----------------------------------------------------------------------------|
| Advanced<br>Main                                                                          | Security                                                   | Boot                           | Info                             | Exit                                                                        |
|                                                                                           |                                                            |                                |                                  | Item Specific Help                                                          |
| System Time:<br>System Date:                                                              | [14:57:01]<br>[04/29/2005]                                 |                                |                                  | Adjust calendar clock.                                                      |
| $\triangleright$ Serial ATA Port 0<br>Primary Master                                      | [FUJITSU MHT2080BH-SATA]<br>[MATSHITADVD-RAM UJ-830S-(PM)] |                                |                                  | <tab>, <shift-tab>, or<br/><enter> selects field.</enter></shift-tab></tab> |
| Language:                                                                                 | [English (US)]                                             |                                |                                  |                                                                             |
|                                                                                           |                                                            |                                |                                  |                                                                             |
|                                                                                           |                                                            |                                |                                  |                                                                             |
| Help $\uparrow \downarrow$ Select Item<br>F1<br>ESC Exit<br>$\leftrightarrow$ Select Menu |                                                            | -/Space Change Values<br>Enter | $Select \triangleright Sub-Menu$ | Setup Defaults<br>F9<br>F10<br>Save and Exit                                |

**Figure 1. Main Menu**

#### **Table 1: Fields, Options and Defaults for the Main Menu**

Note that the parameters listed in the following table may vary depending upon your system's configuration.

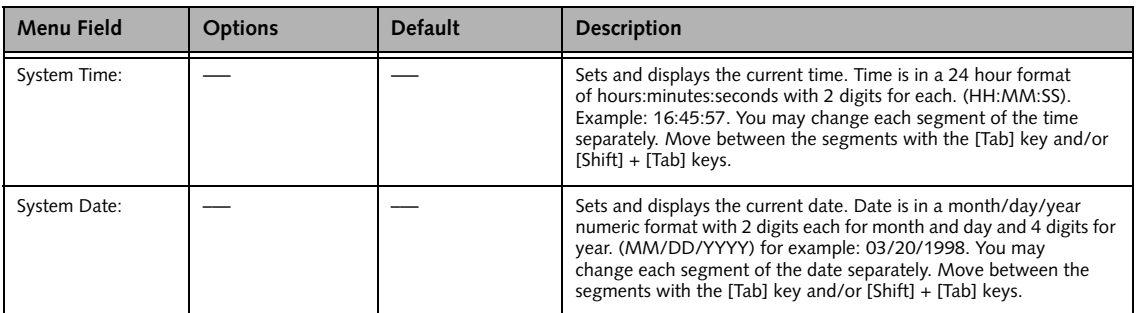

# **Table 1: Fields, Options and Defaults for the Main Menu**

Note that the parameters listed in the following table may vary depending upon your system's configuration.

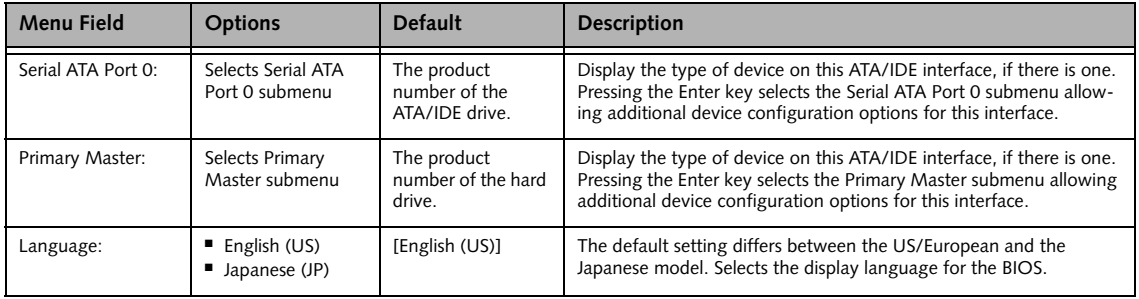

*LifeBook E Series BIOS*

# **Serial ATA Port 0 Submenu of the Main Menu**

The Serial ATA Port 0 submenu identifies what ATA devices are installed.

| PhoenixBIOS Setup Utility                                                                                                    |                                                                                                    |  |  |
|----------------------------------------------------------------------------------------------------|----------------------------------------------------------------------------------------------------|--|--|
| Main                                                                                                    |                                                                                                    |  |  |
| Serial ATA Port 0 [FUJITSU MHT2080BH-SATA]                                                                                                | Item Specific Help                                                                                                    |  |  |
| [Auto]<br>Type:<br>LBA Format<br>Total Sectors:<br>156301488<br>Maximum Capacity:<br><b>80026MB</b>                                       | Select Serial ATA/IDE<br>drive installed here.<br>[Auto]<br>The BIOS auto-types the<br>drive on boot time.<br>[None]<br>The drive is disabled. |  |  |
| F1 Help 14 Select Item<br>-/Space Change Values<br>ESC Exit<br>$\leftrightarrow$ Select Menu<br>$Select \triangleright Sub-Menu$<br>Enter | F9<br>Setup Defaults<br>F10 Save and Exit                                                                                                    |  |  |

**Figure 2. Serial ATA Port 0 Master Submenu** 

#### **Table 2: Fields, Options and Defaults for the Serial ATA Port 0 Submenu of the Main Menu**

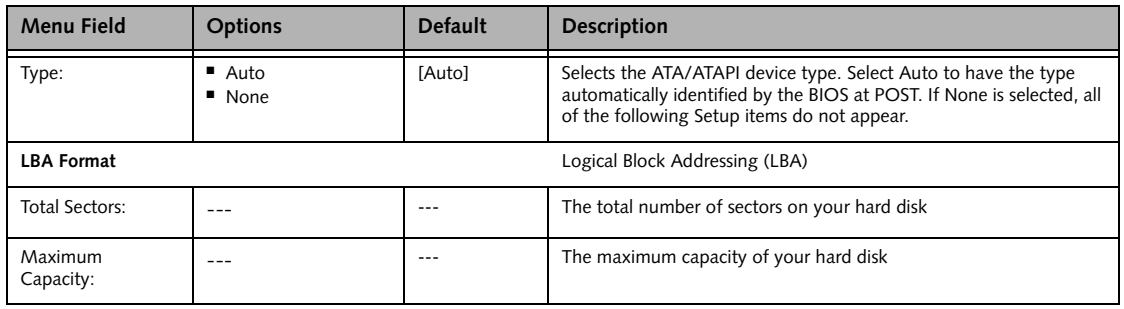

# **Primary Master Submenu of the Main Menu**

The Primary Master submenu allows you to configure secondary ATA devices.

| PhoenixBIOS Setup Utility                                                                 |                                                                       |                                                                                              |  |  |
|-------------------------------------------------------------------------------------------|-----------------------------------------------------------------------|----------------------------------------------------------------------------------------------|--|--|
| Main                                                                                      |                                                                       |                                                                                              |  |  |
|                                                                                           | Primary Master [MATSHITADVD-RAM UJ-830S-(PM)]                         | Item Specific Help                                                                           |  |  |
| Type:                                                                                     | [Auto]                                                                | Select Serial ATA/IDE<br>drive installed here.                                               |  |  |
| Multi-Sector Transfers:<br>LBA Mode Control:<br>Transfer Mode:<br>Ultra DMA Mode:         | [Disabled]<br>[Disabled]<br>[Standard]<br>[Disabled]                  | [Auto]<br>The BIOS auto-types the<br>drive on boot time.<br>[None]<br>The drive is disabled. |  |  |
| Help $\uparrow \downarrow$ Select Item<br>F1<br>ESC Exit<br>$\leftrightarrow$ Select Menu | -/Space Change Values F9<br>$Select \triangleright Sub-Menu$<br>Enter | Setup Defaults<br>F10 Save and Exit                                                          |  |  |

**Figure 3. Primary Master Submenu**

# **Table 3: Fields, Options and Defaults for the Primary Master Submenu of the Main Menu**

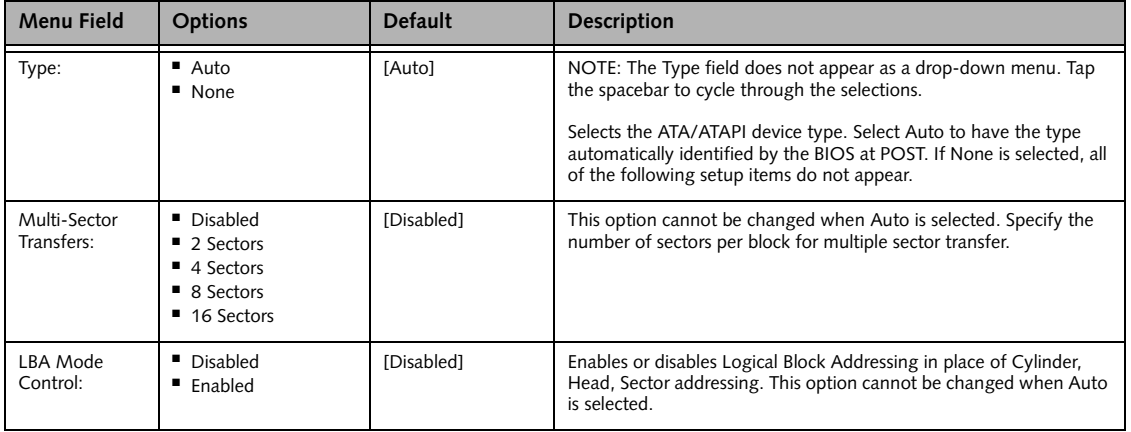

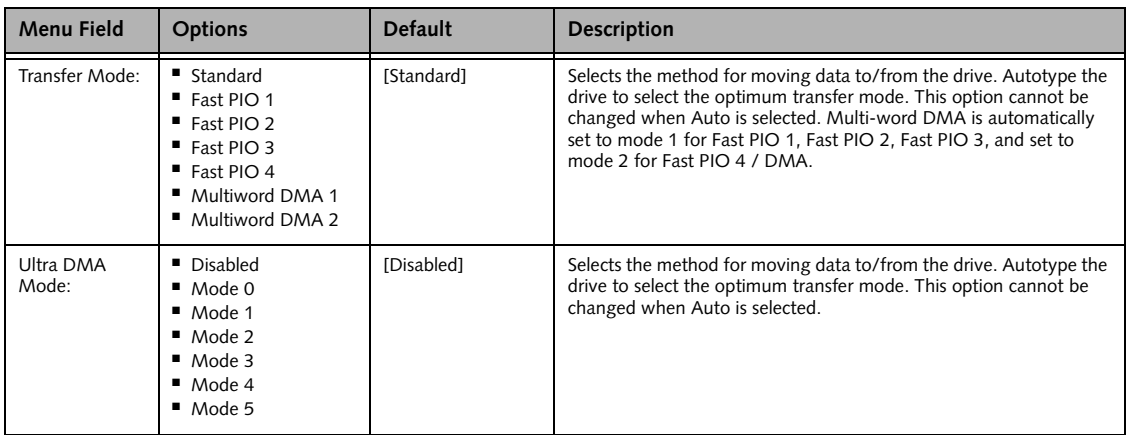

#### **Table 3: Fields, Options and Defaults for the Primary Master Submenu of the Main Menu**

#### **Exiting from Main Menu**

When you have finished setting the parameters on this menu, you can either exit from the setup utility, or move to another menu. If you wish to exit from the setup utility, press the [Esc] key or use the cursor keys to go to the Exit menu. If you wish to move to another menu, use the cursor keys.

# **ADVANCED MENU – SETTING DEVICE FEATURE CONTROLS**

The Advanced Menu allows you to:

- Set the I/O addresses for the serial and parallel ports.
- Set the keyboard and mouse features.
- Select between the display panel and an external CRT display.
- Enable or disable compensation for your display.
- Enable or disable the IDE, Mouse, LAN, and Wireless LAN controllers.

■ Configure CPU and USB features in your system. *[\(See Navigating through the Setup Utility on page 2 for](#page-1-0)  [more information.\)](#page-1-0)*

The following tables show the names of the menu fields for the Advanced Menu and its submenus, all of the options for each field, the default settings and a description of the field's function and any special information needed to help understand the field's use.

| PhoenixBIOS Setup Utility                                                                                   |                                                                                             |          |                                |  |                                  |                                                |
|----------------------------------------------------------------------------------------------------|---------------------------------------------------------------------------------------------|----------|--------------------------------|--|----------------------------------|------------------------------------------------|
| Main                                                                                                    | Advanced                                                                                    | Security | Boot                           |  | Info                             | Exit                                           |
|                                                                                                    | Serial/Parallel Port Configurations                                                         |          |                                |  |                                  | Item Specific Help                             |
| $\triangleright$ Video Features<br>$\blacktriangleright$ CPU Features<br>$\blacktriangleright$ USB Features | ▶ Keyboard/Mouse Features<br>Internal Device Configurations<br>Miscellaneous Configurations |          |                                |  |                                  | Configures serial ports<br>and parallel ports. |
| Event Logging                                                                                               |                                                                                             |          |                                |  |                                  |                                                |
|                                                                                                    |                                                                                             |          |                                |  |                                  |                                                |
| F1 Help<br>ESC Exit                                                                                         | ↑↓ Select Item<br>$\leftrightarrow$ Select Menu                                             |          | -/Space Change Values<br>Enter |  | $Select \triangleright Sub-Menu$ | Setup Defaults<br>F9<br>F10 Save and Exit      |

**Figure 4. Advanced Menu**

#### **Table 4: Fields, Options and Defaults for the Advanced Menu**

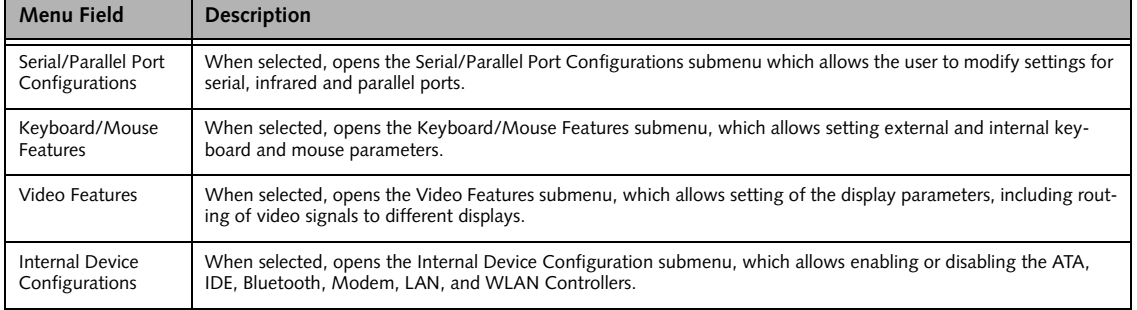

7

# **Table 4: Fields, Options and Defaults for the Advanced Menu**

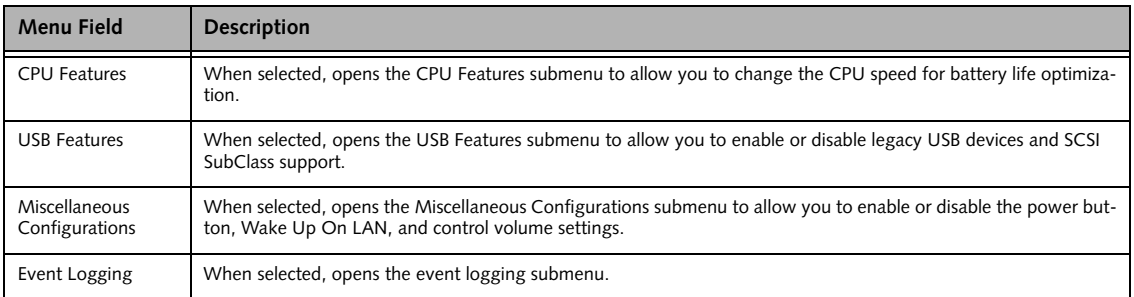

# **Serial/Parallel Port Configuration Submenu of the Advanced Menu**

The Serial/Parallel Port Configuration submenu lets you set the I/O addresses and interrupt levels for the serial, infrared and parallel ports of your notebook.

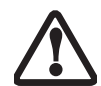

I/O addresses, DMA channels and Interrupt levels can be entered in various ways, including via the BIOS setup utility, the control software for the I/O device, or the hardware. If any two ports or devices, serial or parallel, have the same address assigned, your notebook will not function normally. Keep a record of original settings before making any changes if restoration is required. See your hardware and software documentation as well as the setup utility to determine settings and limitations.

- To prevent IRQ and address conflicts, avoid changing the default settings. If you must change the settings, you can call 1-800-8Fujitsu for technical assistance.
- 
- If your notebook emits a series of beeps that sounds like a code and the display is blank, refer to the Troubleshooting Section in the system User's Guide. The Troubleshooting Section includes a list of error messages and their meanings.
	- All I/O addresses in Table 5 are in hexadecimal.

| PhoenixBIOS Setup Utility<br>Advanced                                                                                                    |                                                                                                    |                                                                                                    |  |  |
|----------------------------------------------------------------------------------------------------|----------------------------------------------------------------------------------------------------|----------------------------------------------------------------------------------------------------|--|--|
|                                                                                                    | Serial/Parallel Port Configurations                                                                                           | Item Specific Help                                                                                                    |  |  |
| Serial port:<br>I/O Address:<br>Interrupt:<br>Infrared Port: [Enabled]<br>Mode:<br>I/O Address:<br>Interrupt:<br>$I/O$ Address: $[400 - 43F]$<br>DMA Channel: [DMA 3]<br>Parallel Port: [Enabled]<br>Mode:<br>I/O Address:<br>Interrupt: | Enabled<br>$[3F8 - 3FF]$<br>[IRQ 4]<br>$[$ $FIR]$<br>$[2E8 - 2EF]$<br>[IRQ 3]<br>[Bi-directional]<br>$[378 - 37F]$<br>[IRQ 7] | [Disabled]<br>The port is disabled.<br>[Enabled]<br>The port is enabled<br>with user configuration.<br>[Auto]<br>Plug & Play OS<br>configure the port. |  |  |
| $F1$ Help<br>ESC Exit                                                                                                    | ↑↓ Select Item<br>-/Space Change Values<br>$\leftrightarrow$ Select Menu<br>$Select$ $\triangleright$ Sub-Menu<br>Enter       | Setup Defaults<br>F9<br>F10 Save and Exit                                                                                                    |  |  |

**Figure 5. Serial/Parallel Port Configuration Submenu**

7

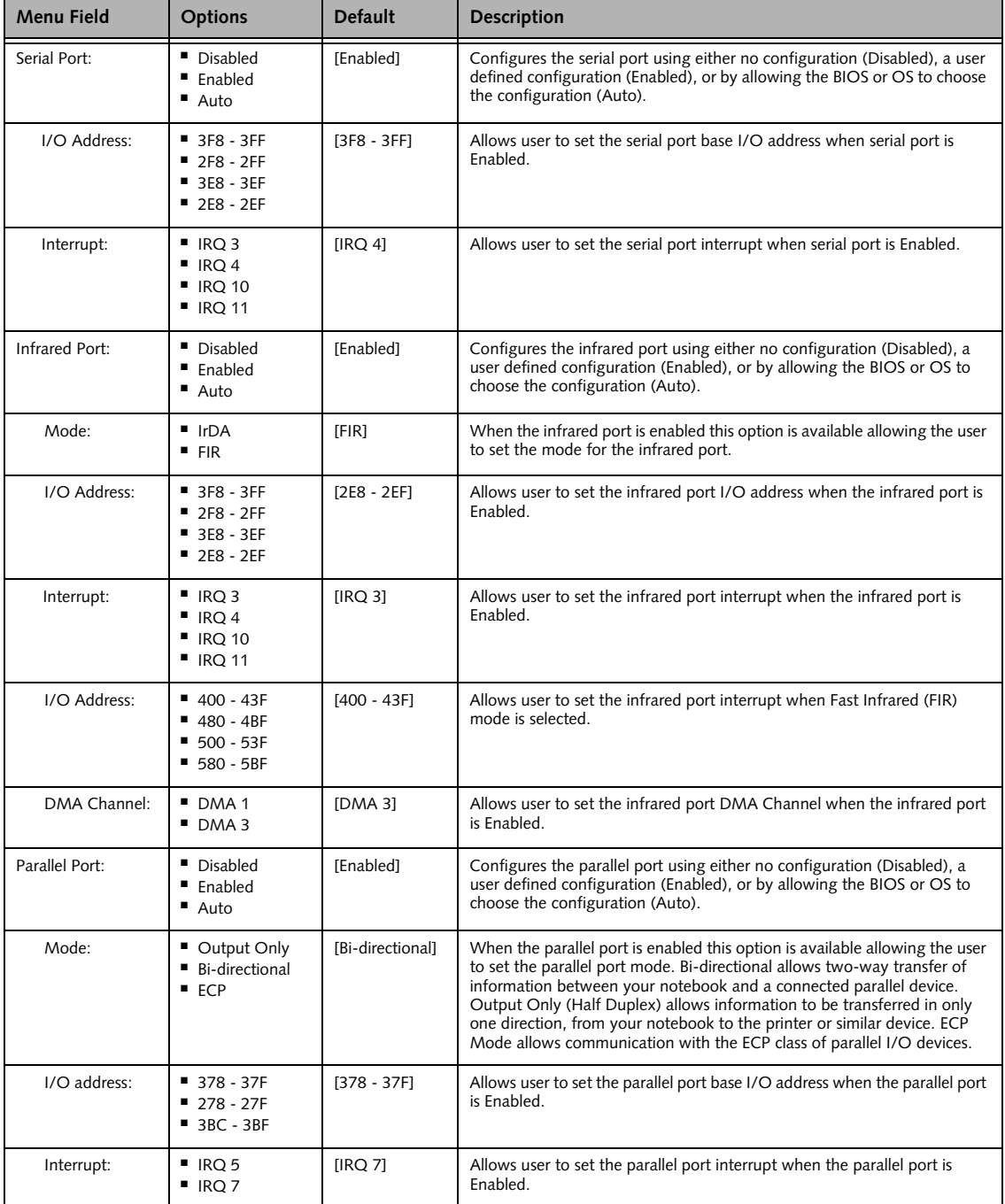

# **Table 5: Fields, Options and Defaults for the Serial/Parallel Port Configuration Submenu of Advanced Menu**

# **Keyboard/Mouse Features Submenu of the Advanced Menu**

The Keyboard/Mouse Features submenu is for setting the parameters of the integrated and external mouse and keyboard.

| PhoenixBIOS Setup Utility                                                                                                    |                                           |  |  |  |
|----------------------------------------------------------------------------------------------------|-------------------------------------------|--|--|--|
| Advanced                                                                                                    |                                           |  |  |  |
| Keyboard/Mouse Features                                                                                                    | Item Specific Help                        |  |  |  |
| Numlock:<br>[Auto]<br>[Enabled]<br>Hot Plug:<br>Internal Pointing Device: [Auto Disabled]<br>Initialization on Resume: [Fast]                   | Select power-on state<br>for Numlock.     |  |  |  |
| Help<br>↑↓ Select Item<br>-/Space Change Values<br>F1<br>ESC Exit<br>$Select \triangleright Sub-Menu$<br>$\leftrightarrow$ Select Menu<br>Enter | Setup Defaults<br>F9<br>F10 Save and Exit |  |  |  |

**Figure 6. Keyboard/Mouse Features Submenu**

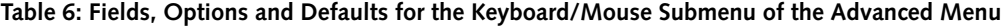

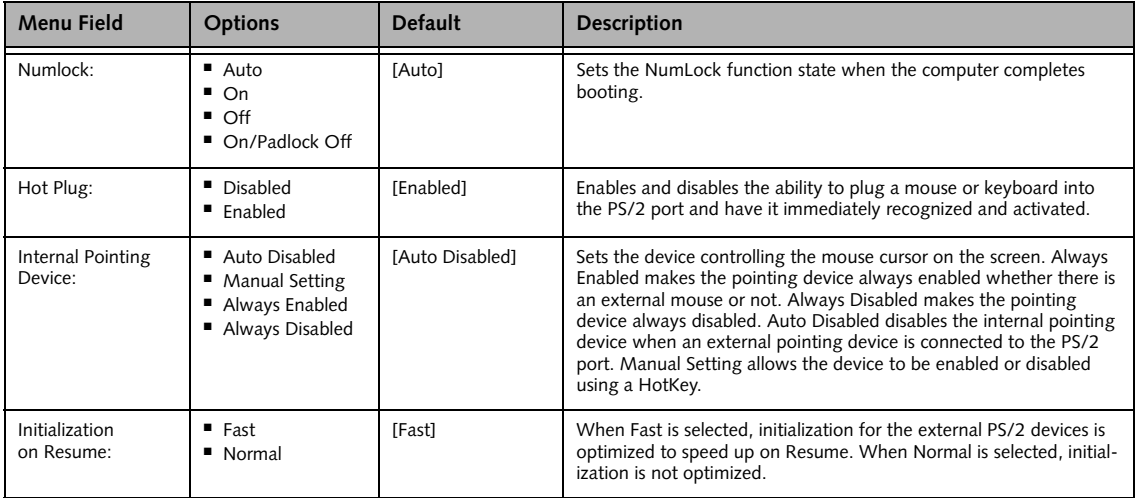

*LifeBook E Series BIOS*

## **Video Features Submenu of the Advanced Menu**

The Video Features submenu is for setting the display parameters.

| PhoenixBIOS Setup Utility                                                        |                             |                                                           |                                                                                                    |
|----------------------------------------------------------------------------------|-----------------------------|-----------------------------------------------------------|----------------------------------------------------------------------------------------------------|
| Advanced                                                                         |                             |                                                           |                                                                                                    |
|                                                                                  | Video Features              |                                                           | Item Specific Help                                                                                     |
| Display:<br>Compensation:                                                        | $[{\tt Auto}]$<br>[Enabled] |                                                           | Select display terminal.<br>* This setting is not<br>effective after<br>operating system<br>starts up. |
| Help<br>↑↓ Select Item<br>F1<br><b>ESC Exit</b><br>$\leftrightarrow$ Select Menu | Enter                       | -/Space Change Values<br>$Select \triangleright Sub-Menu$ | Setup Defaults<br>F9<br>F10 Save and Exit                                                              |

**Figure 7. Video Features Submenu**

# **Table 7: Fields, Options and Defaults for the Video Features Submenu of the Advanced Menu**

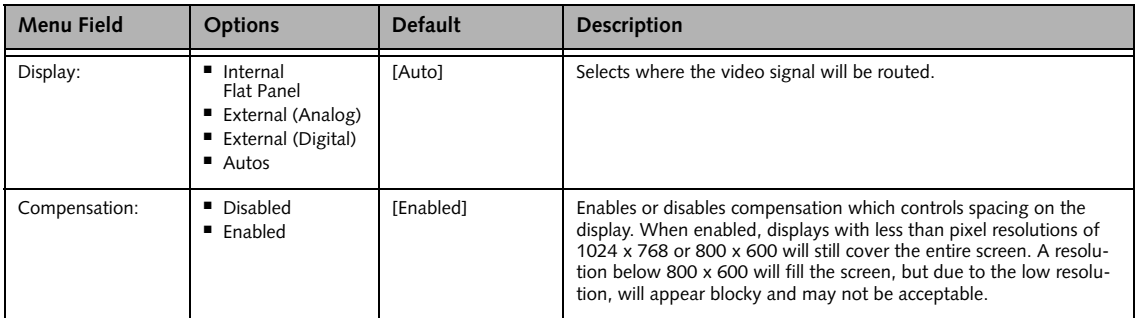

# **Internal Device Configurations Submenu of the Advanced Menu**

The Internal Device Configuration submenu allows the user to enable or disable IDE, Modem, LAN and Wireless LAN Controllers.

| PhoenixBIOS Setup Utility                                                                                                    |                                                                                              |  |  |  |
|----------------------------------------------------------------------------------------------------|----------------------------------------------------------------------------------------------|--|--|--|
| Advanced                                                                                                    |                                                                                              |  |  |  |
| Internal Device Configurations                                                                                                    | Item Specific Help                                                                           |  |  |  |
| [Enabled]<br>Serial ATA Controller:<br>AHCI Configuration:<br>[Enabled]<br>IDE Controller:<br>[Enabled]<br>$Blue$ tooth $(R):$<br>[Enabled]<br>Modem Controller:<br>[Enabled]<br>LAN Controller:<br>[Enabled]<br>Wireless LAN:<br>[Enabled] | [Disabled]<br>Serial ATA port is<br>disabled.<br>[Enabled]<br>Serial ATA port is<br>enabled. |  |  |  |
| F1<br>Help<br>↑↓ Select Item<br>-/Space Change Values<br>$Select > Sub-Menu$<br>ESC Exit<br>Enter <sub>___</sub><br>←→ Select Menu                                                                                                    | F9<br>Setup Defaults<br>F10 Save and Exit                                                    |  |  |  |

**Figure 8. Internal Device Configuration Submenu**

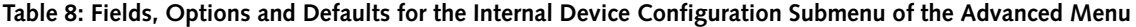

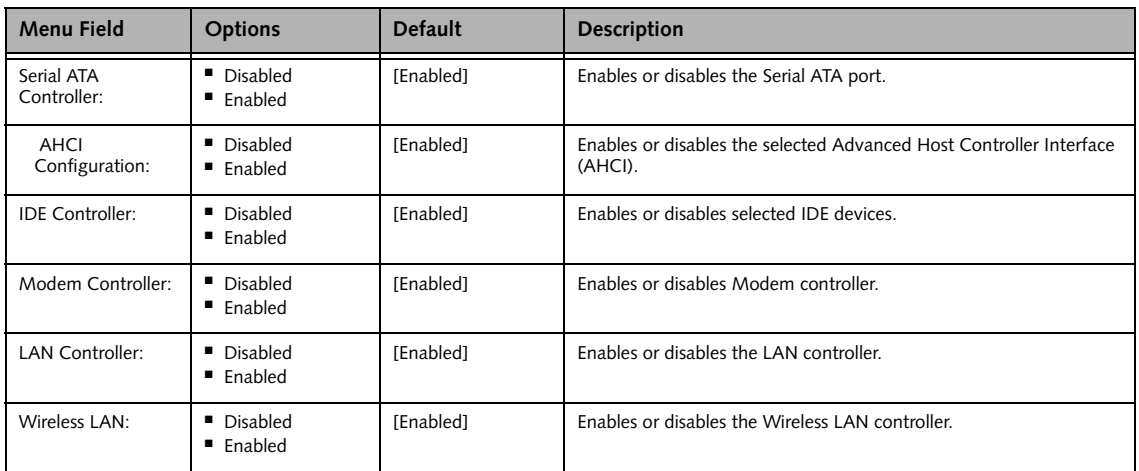

## **CPU Features Submenu of the Advanced Menu**

The CPU Features submenu provides options for configuring the Intel SpeedStep power management features of the CPU.

| PhoenixBIOS Setup Utility                                                                                                    |                                                                                |  |  |  |
|----------------------------------------------------------------------------------------------------|--------------------------------------------------------------------------------|--|--|--|
| Advanced                                                                                                    |                                                                                |  |  |  |
| <b>CPU Features</b>                                                                                                    | Item Specific Help                                                             |  |  |  |
| [Enabled]<br>SpeedStep(R) Technology:<br>[Battery Optimized]<br>On Battery:<br>[Maximum Performance]<br>On AC:<br>[Enabled]<br>XD Bit functionality: | Select Enhanced<br>Intel(R) SpeedStep(R)<br>Technology enabled or<br>disabled. |  |  |  |
| Help<br>↑↓ Select Item<br>-/Space Change Values<br>F1<br>ESC Exit<br>$\leftrightarrow$ Select Menu<br>Enter                                          | Setup Defaults<br>F9<br>$Select \triangleright Sub-Menu$<br>F10 Save and Exit  |  |  |  |

**Figure 9. CPU Features Submenu**

#### **Table 9: Fields, Options and Defaults for the CPU Features Submenu of the Advanced Menu**

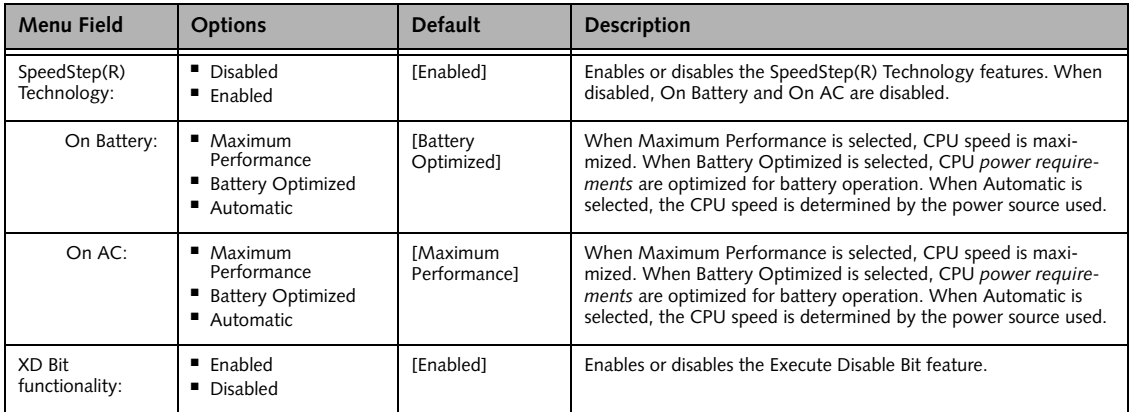

## **USB Features Submenu of the Advanced Menu**

The USB Features submenu provides options for enabling or disabling the USB Floppy Disk Drive.

| PhoenixBIOS Setup Utility                                                                                                    |                                                                                                    |  |  |  |
|----------------------------------------------------------------------------------------------------|----------------------------------------------------------------------------------------------------|--|--|--|
| Advanced                                                                                                    |                                                                                                    |  |  |  |
| USB Features                                                                                                    | Item Specific Help                                                                                                    |  |  |  |
| [Enabled]<br>Legacy USB Support<br>SCSI SubClass Support:<br>[Enabled]                                                                      | [Disabled]<br>The feature is disabled.<br>[Enabled]<br>Legacy USB Emulation<br>is enabled and USB<br>devices are available<br>without USB aware OS. |  |  |  |
| F1 Help 14 Select Item<br>-/Space Change Values<br>ESC Exit<br>Enter<br>$Select$ $\triangleright$ Sub-Menu<br>$\leftrightarrow$ Select Menu | Setup Defaults<br>F9<br>F10 Save and Exit                                                                                                    |  |  |  |

**Figure 10. USB Features Submenu**

#### **Table 10: Fields, Options and Defaults for the USB Features Submenu of the Advanced Menu**

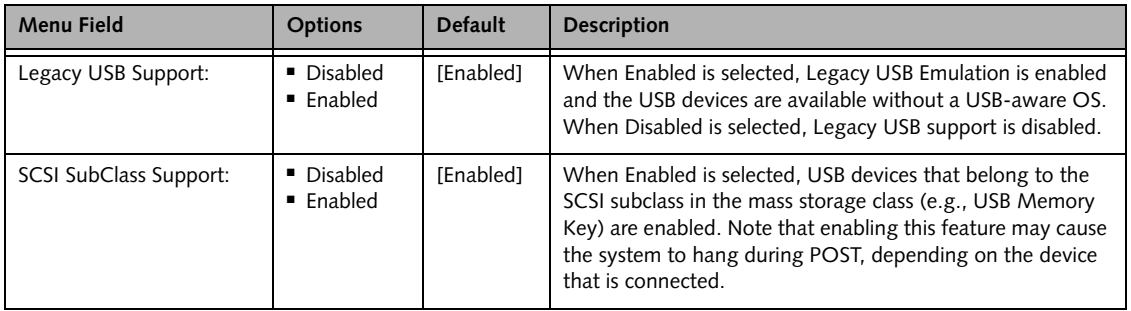

# **Miscellaneous Configurations Submenu of the Advanced Menu**

The Miscellaneous Configurations submenu provides options for enabling or disabling the power button and the Wake Up On LAN feature, and setting the volume and video memory size.

| PhoenixBIOS Setup Utility                                                                                                    |                                                                      |  |  |  |
|----------------------------------------------------------------------------------------------------|----------------------------------------------------------------------|--|--|--|
| Advanced                                                                                                    |                                                                      |  |  |  |
| Miscellaneous Configurations                                                                                                    | Item Specific Help                                                   |  |  |  |
| [Disabled]<br>Power Button:<br>[Disabled]<br>Wake up on LAN:<br>[Middle]<br>Volume Setting:                                                     | Configures the power<br>button.<br>*ACPI OS ignores this<br>setting. |  |  |  |
| Help<br>↑↓ Select Item<br>-/Space Change Values<br>F1<br>ESC Exit<br>$Select \triangleright Sub-Menu$<br>$\leftrightarrow$ Select Menu<br>Enter | Setup Defaults<br>F9<br>F10 Save and Exit                            |  |  |  |

**Figure 11. Miscellaneous Configurations Submenu**

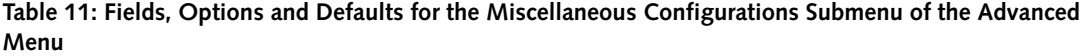

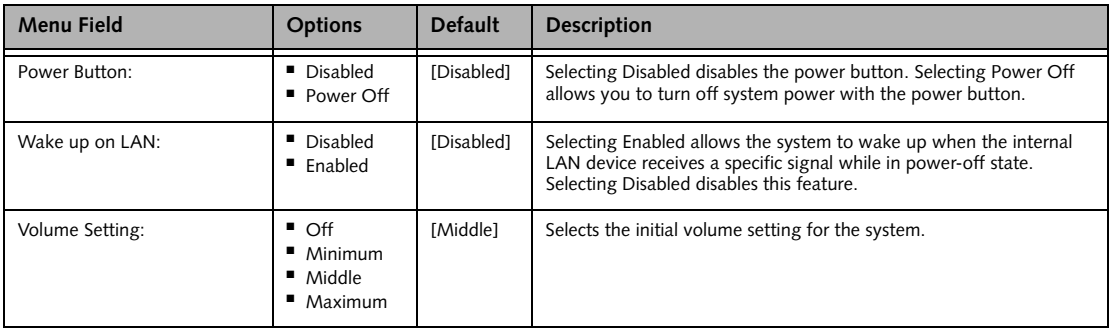

# **Event Logging Submenu of the Advanced Menu**

The Event Logging submenu configures event logging features for DMI events.

| PhoenixBIOS Setup Utility                                                                 |                                                                    |                                                                          |  |  |
|-------------------------------------------------------------------------------------------|--------------------------------------------------------------------|--------------------------------------------------------------------------|--|--|
| Advanced                                                                                  |                                                                    |                                                                          |  |  |
|                                                                                           | Event Logging                                                      | Item Specific Help                                                       |  |  |
| Event Log Capacity: Space Available<br>Event Log Validity: Valid<br>View Event Log:       | $[\mathtt{Enter}]$                                                 | Press <enter> key to<br/>view the contents of<br/>the event log.</enter> |  |  |
| Event Logging:<br>System Boot Event:                                                      | [Enabled]<br>[Disabled]                                            |                                                                          |  |  |
| Clear All Event Logs:                                                                     | [No]                                                               |                                                                          |  |  |
| Mark Events as Read:                                                                      | [Enter]                                                            |                                                                          |  |  |
| F1 Help<br>$\uparrow \downarrow$ Select Item<br>ESC Exit<br>$\leftrightarrow$ Select Menu | -/Space Change Values<br>$Select \triangleright Sub-Menu$<br>Enter | Setup Defaults<br>F9<br>F10 Save and Exit                                |  |  |

**Figure 12. Event Logging Submenu**

# **Table 12: Fields, Options and Defaults for the Event Logging Submenu of the Advanced Menu**

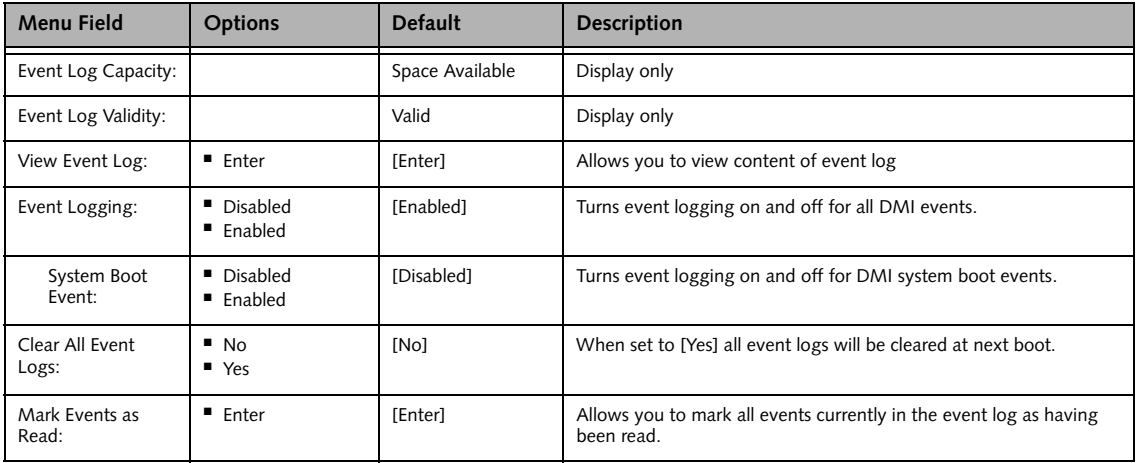

# **SECURITY MENU – SETTING THE SECURITY FEATURES**

The Security menu allows you to set up the data security features of your notebook to fit your operating needs and to view the current data security configuration. *[\(See](#page-1-0)  [Navigating through the Setup Utility on page 2 for more](#page-1-0)  [information.\)](#page-1-0)*

The following tables show the names of the menu fields for the Security Menu and its submenus, all of the options for each field, the default settings and a description of the field's function and any special information needed to help understand the field's use. The default condition is no passwords required and no write protection.

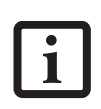

If you set a password, write it down and keep it in a safe place. If you forget the password you will have to contact your support representative to regain access to your secured functions and data.

- Entering a password incorrectly 3 times in a row causes the keyboard and mouse to be locked out and the warning [System Disabled] to be displayed. If this happens, restart the computer by turning off and on the power with the power switch and use the correct password on reboot.
- If you make an error when re-entering the password a Warning will display on the screen. To try again press [Enter], then retype the password. Press [Esc] to abort the password setting process.
- If the Power Management Security is Enabled and the Password on Boot is Disabled you will not have to type your password upon resuming the system from the Suspend or Save-to-Disk modes. Power Management Security will work only if Password boot is enabled.
- Boot sector protection must be set to [Normal] to install or upgrade an operating system.

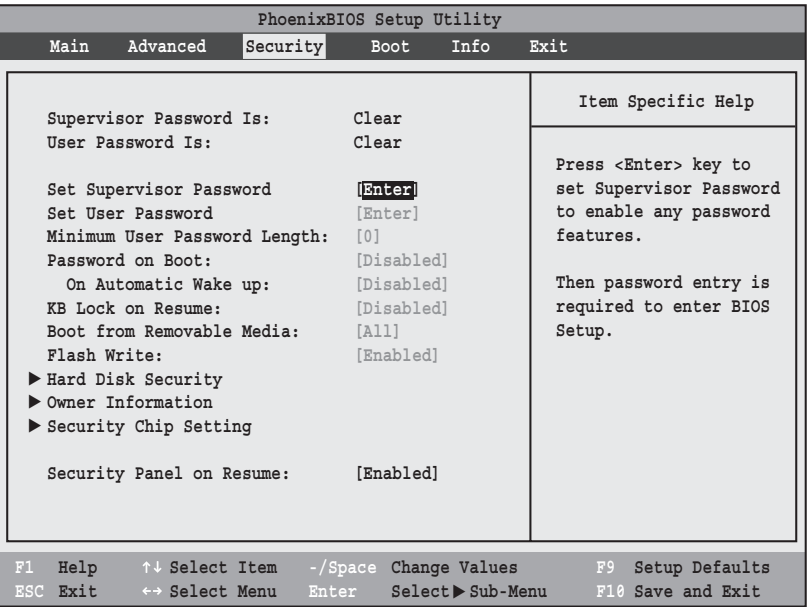

 $\mathbf{I}$ 

**Figure 13. Security Menu**

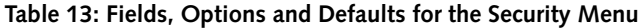

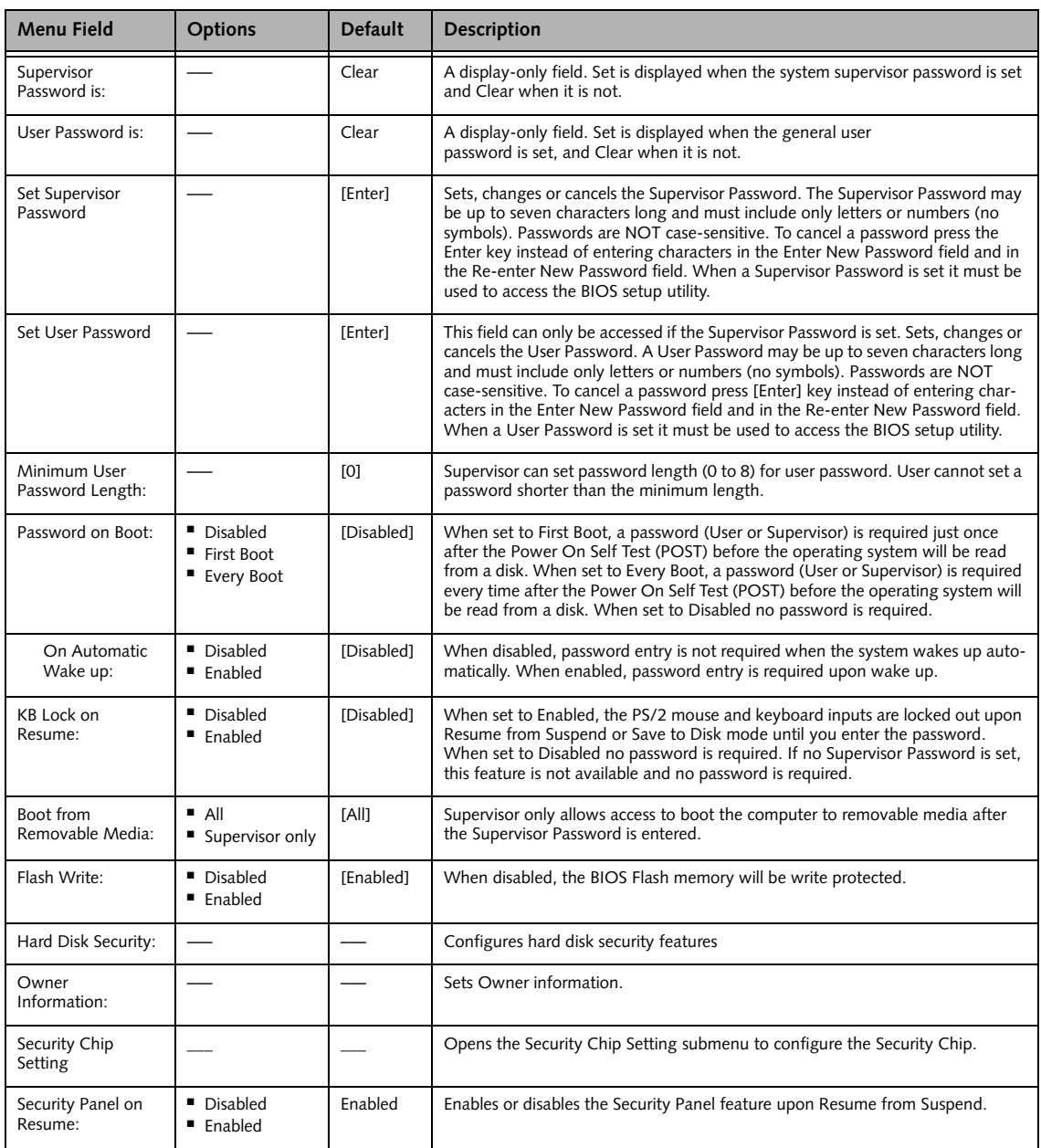

# **Exiting from the Security Menu**

When you have finished setting the parameters on the Security Menu, you can either exit from setup utility or move to another menu. If you wish to exit from setup utility, press the [Esc] key to go to the Exit Menu. If you wish to move to another menu, use the cursor keys.

*LifeBook E Series BIOS*

# **Hard Disk Security Submenu of the Security Menu**

The Hard Disk Security submenu is for configuring hard disk security features.

| PhoenixBIOS Setup Utility                                                                                                    |                                           |  |
|----------------------------------------------------------------------------------------------------|-------------------------------------------|--|
| Security                                                                                                    |                                           |  |
| Hard Disk Security                                                                                                    | Item Specific Help                        |  |
| Serial ATA Port 0 Password Is: Clear<br>Primary Master Password Is: Not Available                                                                                                    |                                           |  |
| *Set Serial ATA Port 0 Password [Enter]<br>Set Primary Master Password: [Enter]                                                                                                    |                                           |  |
| Password Entry on Boot: [Enabled]                                                                                                    |                                           |  |
| *Hard Disk Password can not be set nor changed<br>if the system is rebooted from OS. Choose "Save<br>Changes and Power Off" in Exit Menu to shutdown<br>the system, then Hard Disk Password can be set<br>or changed on next boot. |                                           |  |
| $F1$ Help<br>↑↓ Select Item<br>-/Space Change Values<br><b>ESC Exit</b><br>Enter __<br>$Select \triangleright Sub-Menu$<br>$\leftrightarrow$ Select Menu                                                                           | F9<br>Setup Defaults<br>F10 Save and Exit |  |

**Figure 14. Hard Disk Security Submenu**

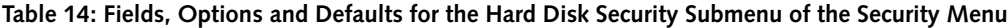

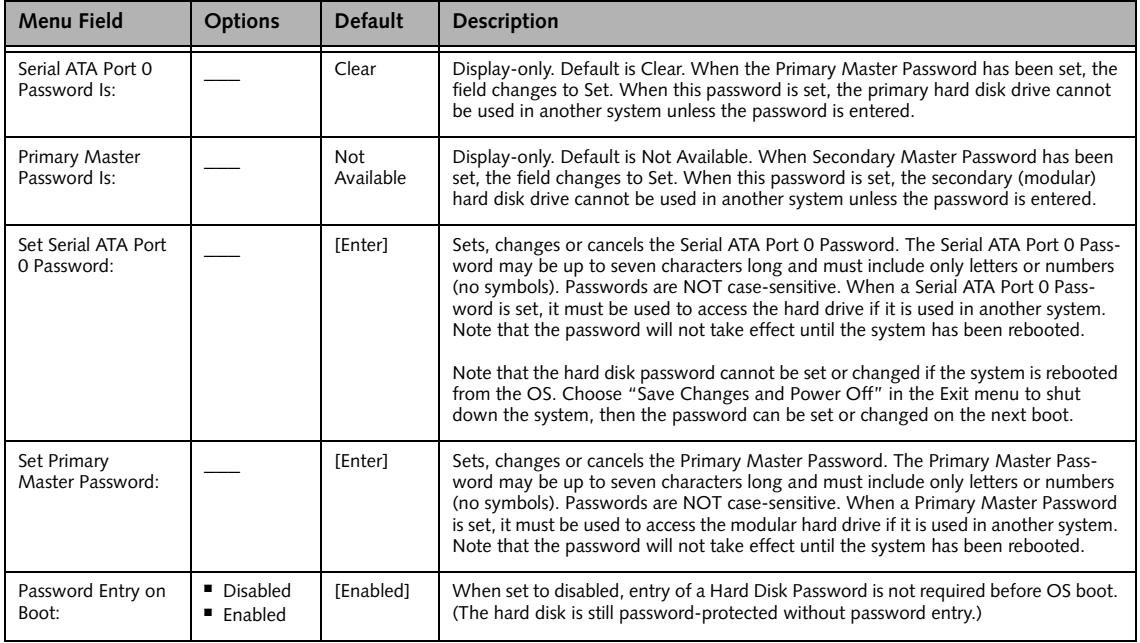

# **Owner Information Submenu of the Security Menu**

The Owner Information submenu is for setting owner information. Note that the owner information cannot be set without having entered a Supervisor Password.

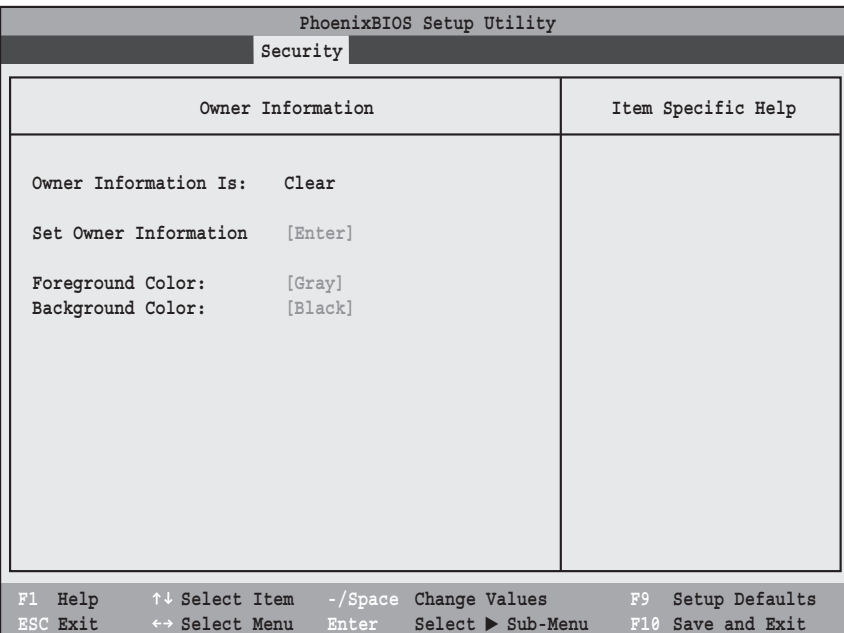

**Figure 15. Owner Information Submenu**

|  | Table 15: Fields, Options and Defaults for the Owner Information Submenu of the Security Menu |  |  |  |  |
|--|-----------------------------------------------------------------------------------------------|--|--|--|--|
|--|-----------------------------------------------------------------------------------------------|--|--|--|--|

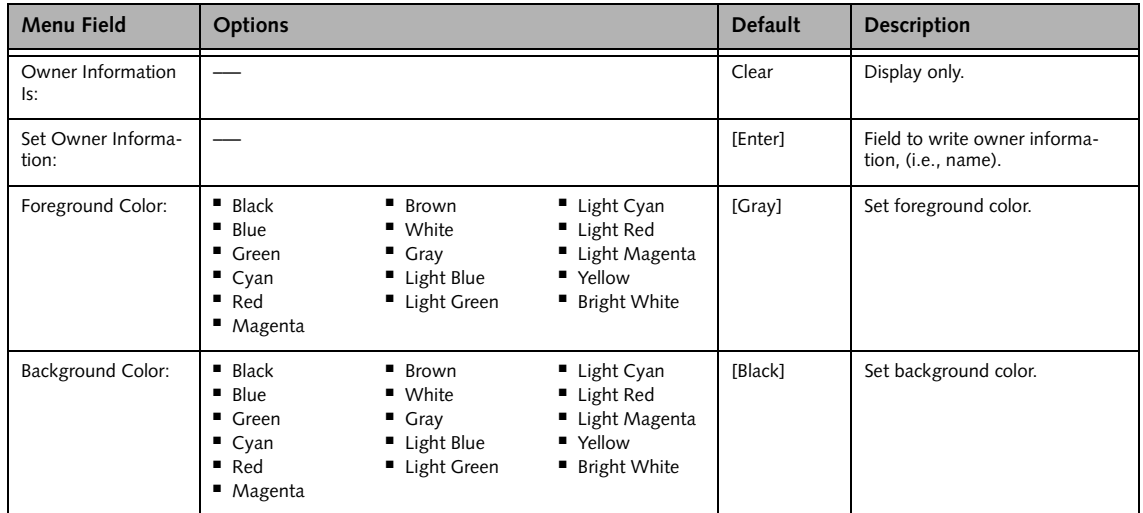

# **Security Chip Setting Submenu of the Security Menu**

The Security Chip Setting submenu is used to enable or disabled the embedded security chip.

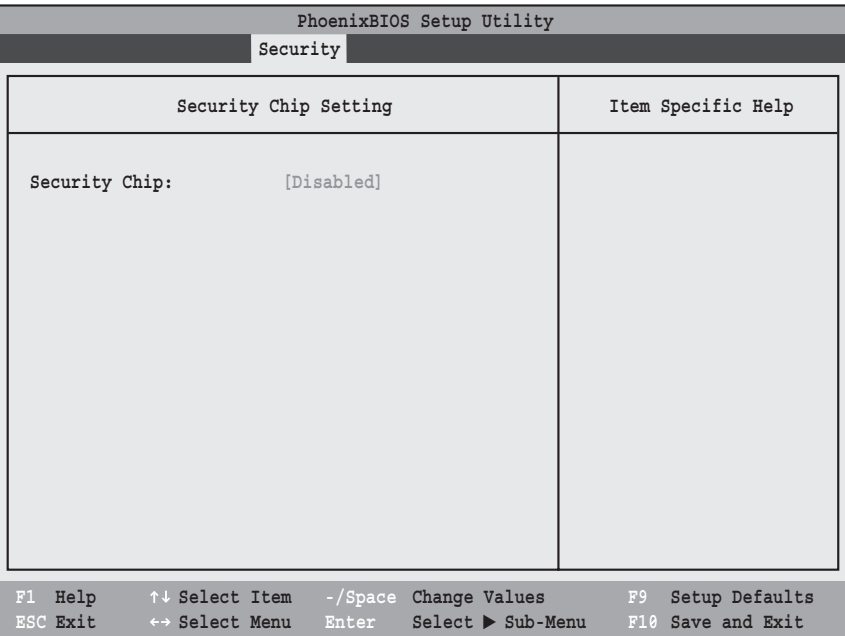

#### **Figure 16. Security Chip Setting Submenu**

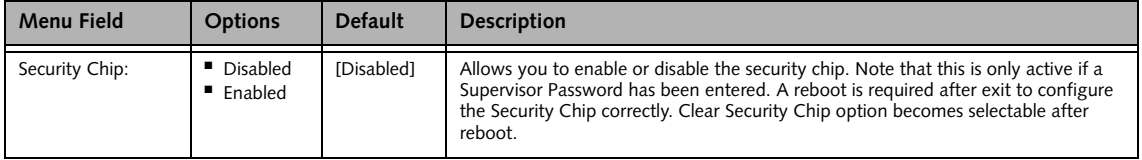

# **Security Menu**

# **BOOT MENU – SELECTING THE OPERATING SYSTEM SOURCE**

The Boot Menu is used to select the order in which the BIOS searches sources for the operating system. Follow the instructions for Navigating Through the Setup Utility to make any changes. *[\(See Navigating through the](#page-1-0)  [Setup Utility on page 2 for more information.\)](#page-1-0)*

The following tables show the names of the menu fields for the Boot menu and its submenu, all of the options for each field, the default settings and a description of the field's function and any special information needed to help understand the field's use.

| PhoenixBIOS Setup Utility                                                                                                    |                                                                                                    |  |
|----------------------------------------------------------------------------------------------------|----------------------------------------------------------------------------------------------------|--|
|                                                                                                    | <b>Boot</b>                                                                                                    |  |
| [Enabled]<br>Quick Boot:<br>Boot Time Diagnostic Screen:<br>[Disabled]<br>Boot Menu:<br>[Enabled]<br>Preboot Execution Environment:<br>[Disabled]<br>Boot Device Priority | Item Specific Help<br>[Disabled]<br>All diagnostic tests<br>will be done.<br>[Enabled]<br>Some diagnostic tests<br>may be skipped while |  |
|                                                                                                    | booting to speed up.                                                                                                    |  |
| F1 Help<br>↑↓ Select Item -/Space Change Values<br><b>ESC Exit</b><br>$\leftrightarrow$ Select Menu Enter<br>$Select \triangleright Sub-Menu$                             | F9<br>Setup Defaults<br>F10 Save and Exit                                                                                               |  |

**Table 17: Fields, Options and Defaults for the Boot Menu**

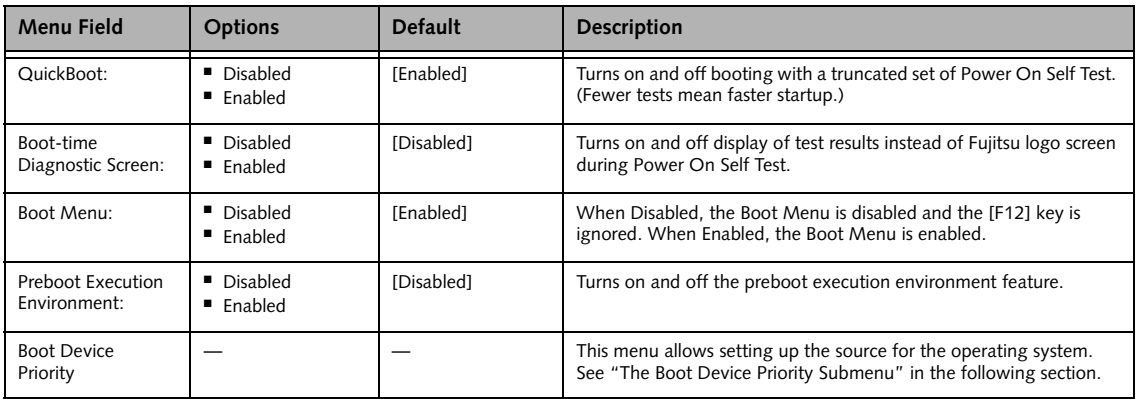

**Figure 17. Boot Menu**

#### **Boot Device Priority Submenu of the Boot Menu**

The Boot Device Priority submenu is for setting the order of checking of sources for the operating system.

■ Be careful of the operating environment when booting from a CD-ROM or you may overwrite files by mistake.

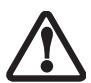

■ A bootable CD-ROM has either a floppy disk format or a hard drive format. When the bootable CD-ROM is used, the drive allocations change automatically without changing the BIOS setup. If a floppy disk format is used, the CD-ROM becomes Drive A. The CD-ROM will only take drive C: (hard drive format) if the internal hard drive is not present or is disabled. The bootable CD-ROM can never use a C: designation if a formatted internal hard drive is present since the C: designator is always reserved for the internal hard drive.The boot sequence ignores the new drive designations, however, your application software will use the new designations.

| PhoenixBIOS Setup Utility                                                                                                    |                                                                                                    |  |
|----------------------------------------------------------------------------------------------------|----------------------------------------------------------------------------------------------------|--|
|                                                                                                    | Boot                                                                                                    |  |
| Boot Device Priority                                                                                                    | Item Specific Help                                                                                                    |  |
| +Floppy Disk Drive<br>+Hard Disk Drive<br>CD-ROM Drive                                                                                    | Keys used to view or<br>configure devices:<br><enter> expands or<br/>collapses devices with<br/><math>a + or -</math><br/><ctrl+enter> expands<br/>a11.<br/><math>shift+1</math> enables or<br/>disables a device.<br/><math>\langle + \rangle / \langle</math>Space&gt; or <math>\langle - \rangle</math><br/>moves the device up or<br/><math>down</math>.<br/><d> removes a device<br/>that is not installed.</d></ctrl+enter></enter> |  |
| F1 Help 14 Select Item<br>-/Space Change Values<br>$Select \triangleright Sub-Menu$<br>Enter<br>ESC Exit<br>$\leftrightarrow$ Select Menu | Setup Defaults<br>F9<br>F10 Save and Exit                                                                                                    |  |

**Figure 18. Boot Device Priority Submenu**

#### **Table 18: Fields, Options and Defaults for the Boot Device Priority Submenu of the Boot Menu**

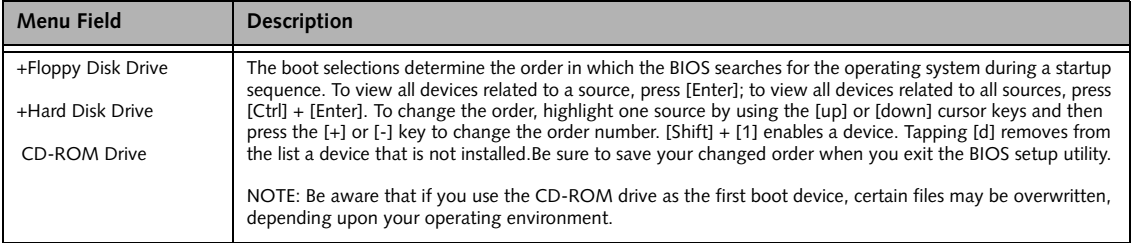

#### **Exiting from Boot Menu**

When you have finished setting the boot parameters with the Boot Menu, you can either exit from the setup utility or move to another menu. If you wish to exit from the setup utility press the [Esc] key to go to the Exit Menu. If you wish to move to another menu, use the cursor keys.

#### **Info Menu**

# **INFO MENU - DISPLAYS BASIC SYSTEM INFORMATION**

The Info Menu is a display only screen that provides the configuration information for your notebook.

The following table shows the names of the menu fields for the Info menu and the information displayed in those fields. These fields are for information purposes

only, and cannot be modified by the user (except for the Asset Number as in the Point below).

> The information, including CPU type and speed, and total memory, displayed on this screen varies according to the unit you purchased.

|                          |                                                 | PhoenixBIOS Setup Utility        |                      |
|--------------------------|-------------------------------------------------|----------------------------------|----------------------|
|                          |                                                 |                                  | Info                 |
|                          |                                                 |                                  |                      |
|                          |                                                 |                                  |                      |
| BIOS Version: 1.11       |                                                 |                                  |                      |
| BIOS Date: 04/14/2005    |                                                 |                                  |                      |
| BIOS Area: E000h - FFFFh |                                                 |                                  |                      |
|                          |                                                 |                                  |                      |
|                          | CPU Type: Intel (R) Pentium (R) M processor 760 |                                  |                      |
| CPU Speed:               | $2.00$ GHz                                      |                                  |                      |
| L1 Cache:                | 64 KB                                           |                                  |                      |
| L2 Cache: 2048 KB        |                                                 |                                  |                      |
|                          |                                                 |                                  |                      |
| Total Memory: 512 MB     |                                                 |                                  |                      |
|                          | Memory Slot 1: 512 MB DDR2 SDRAM                |                                  |                      |
| Memory Slot 2: None      |                                                 |                                  |                      |
|                          |                                                 |                                  |                      |
|                          |                                                 |                                  |                      |
|                          |                                                 |                                  |                      |
|                          |                                                 |                                  |                      |
|                          |                                                 |                                  |                      |
|                          |                                                 |                                  |                      |
|                          |                                                 |                                  |                      |
| Help<br>F1               | ↑↓ Select Item                                  | -/Space Change Values            | F9<br>Setup Defaults |
| ESC Exit                 | Enter<br>←→ Select Menu                         | $Select \triangleright Sub-Menu$ | F10<br>Save and Exit |

**Figure 19. Info Menu**

#### **Table 19: Fields, Options and Defaults for the Info Menu**

Note that the parameters listed in the following table **may be different**, depending upon the system configuration.

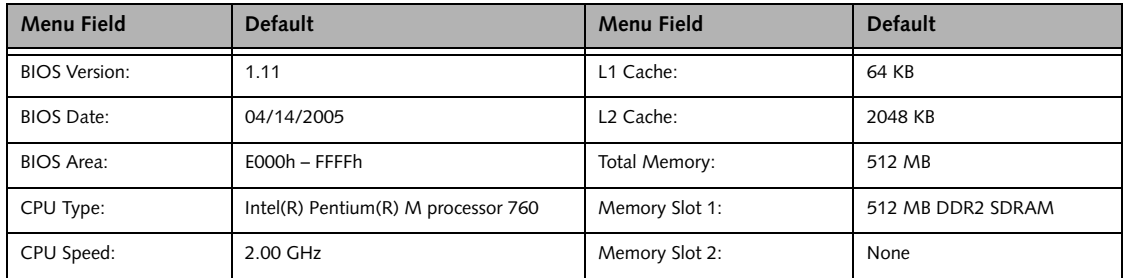

# **EXIT MENU – LEAVING THE SETUP UTILITY**

The Exit Menu is used to leave the setup utility. Follow the instructions for Navigating Through the Setup Utility to make any changes. *[\(See Navigating through the](#page-1-0)  [Setup Utility on page 2 for more information.\)](#page-1-0)*

The following table shows the names of the menu fields for the Exit menu, the default settings and a description of the field's function and any special information needed to help understand the field's use.

| PhoenixBIOS Setup Utility                                                                                                    |                                                        |  |
|----------------------------------------------------------------------------------------------------|--------------------------------------------------------|--|
|                                                                                                    | Exit                                                   |  |
| Exit Saving Changes                                                                                                    | Item Specific Help                                     |  |
| Exit Discarding Changes<br>Load Setup Defaults<br>Discard Changes<br>Save Changes<br>Save Changes and Power Off                  | Exit System Setup and<br>save your changes to<br>CMOS. |  |
| Help<br>-/Space Change Values<br>↑↓ Select Item<br>F1<br>ESC Exit<br>$Select \triangleright Sub-Menu$<br>←→ Select Menu<br>Enter | F9<br>Setup Defaults<br>F10<br>Save and Exit           |  |

**Figure 20. Exit Menu**

#### **Table 20: Fields, Options and Defaults for the Exit Menu**

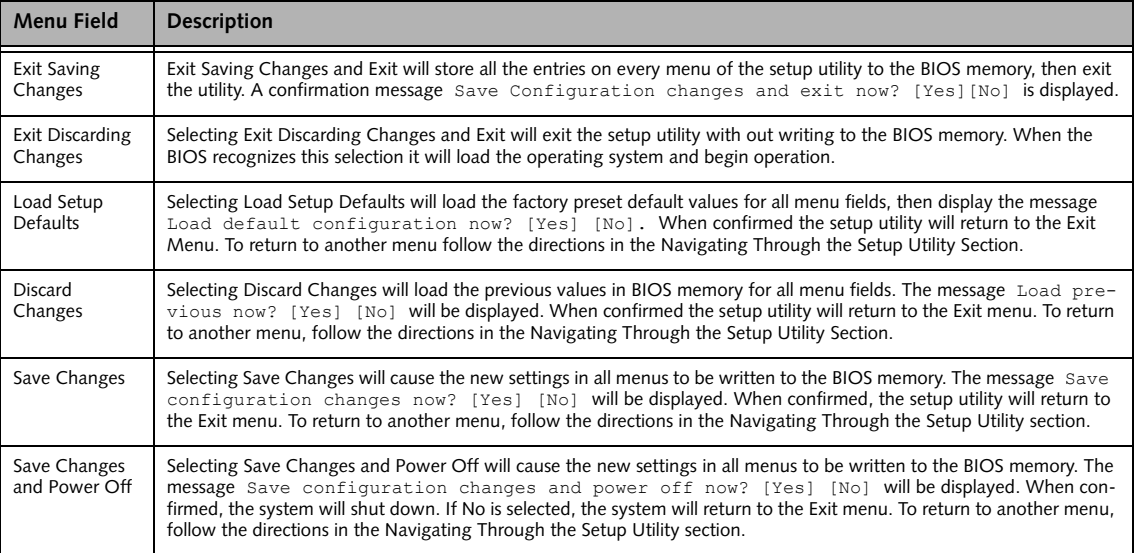

Free Manuals Download Website [http://myh66.com](http://myh66.com/) [http://usermanuals.us](http://usermanuals.us/) [http://www.somanuals.com](http://www.somanuals.com/) [http://www.4manuals.cc](http://www.4manuals.cc/) [http://www.manual-lib.com](http://www.manual-lib.com/) [http://www.404manual.com](http://www.404manual.com/) [http://www.luxmanual.com](http://www.luxmanual.com/) [http://aubethermostatmanual.com](http://aubethermostatmanual.com/) Golf course search by state [http://golfingnear.com](http://www.golfingnear.com/)

Email search by domain

[http://emailbydomain.com](http://emailbydomain.com/) Auto manuals search

[http://auto.somanuals.com](http://auto.somanuals.com/) TV manuals search

[http://tv.somanuals.com](http://tv.somanuals.com/)